2003年(平成15年)から始めた「まめ知識」は、今回が 最終回とさせていただきます。拙い説明でしたが永らくご 支援いただき有難うございました。

---------------------------------------------

今回は、「Windows Live メール」 アドレス帳の連絡先を 編集する方法とさせていただきます。 案外ご存じでない方が多いです。

## 操作手順

1. 「Windows Live」メールを起動させ、下のショートカットから 「アドレス帳」をクリックします。

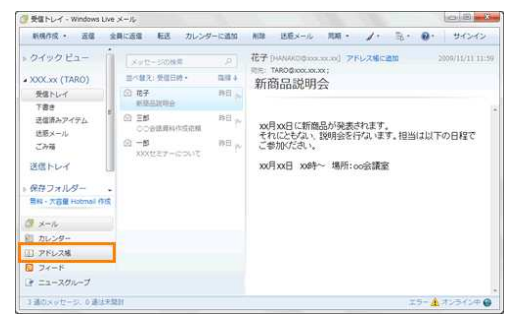

2 「Windows Live Contacts」画面が表示されます。 一覧から編集したい連絡先をクリックし、ツールバーの 知り合いの「編集」をクリックします。

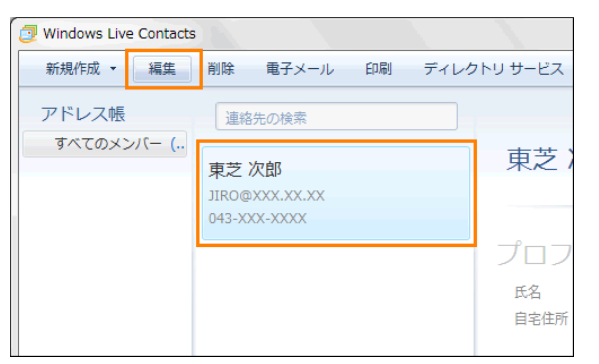

3 「メンバーの編集:XXXX」(XXXX 画面には選択した 連絡先の名前が表示されます。知り合いをクリックし 編集したい項目の情報を追加/変更/削除したら、 [保存(S)ボタンをクリックします。]

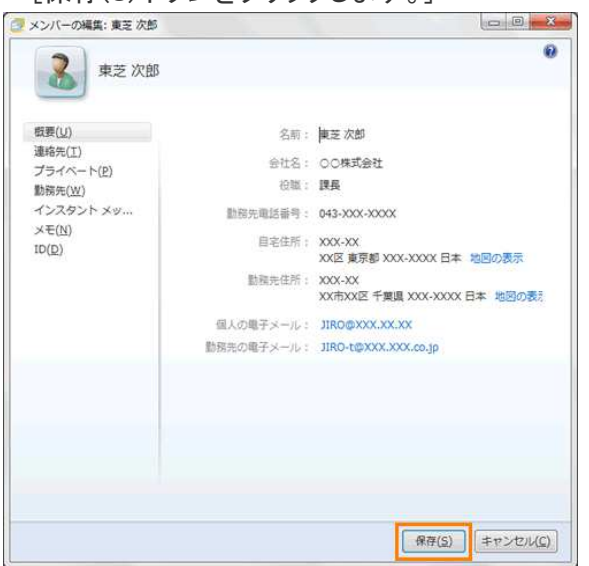

4「Windows Live Contacts」画面に戻ります。一覧から編集 した連絡先をクリックし、プレビュー画面で正しく編集され ていることを確認してください。

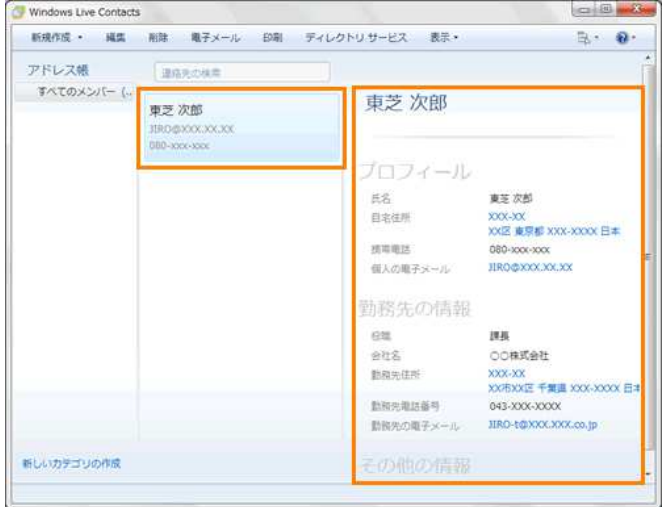

連絡先を編集する操作は以上です。

................................

## 何時も注意したい 「5W1H」

5W1H とは、

英語の When Where Who What Why の頭文字 をとった 5W に How の1H を加えたものです。 「誰が」「いつ」「どこで」「なにお」「なぜ」「どうやって」 を明確に相手に伝えましょうね。ということです。

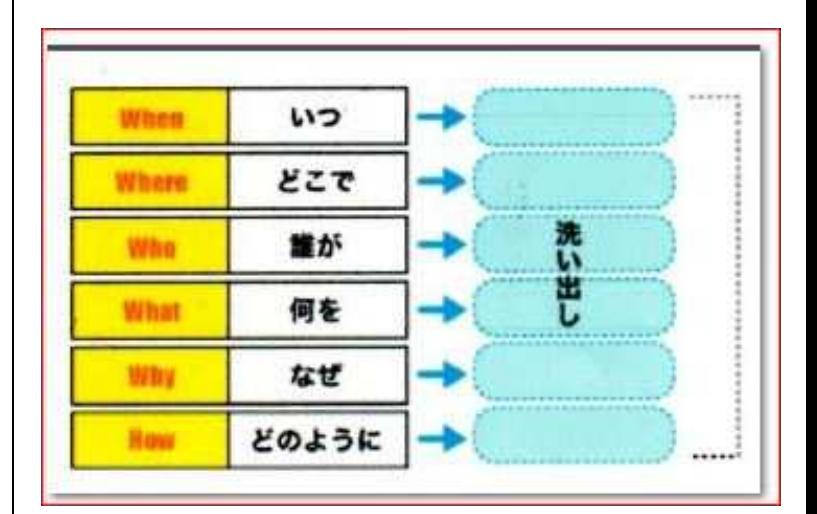